### **Step 1 – Review Current Website**

- 1. Open EmeraldPlus storefront link from the SoFy Solution Console link
- 2. Review current home page banner
	- a. We will be replacing the video banner with a static banner using the CMS and DAM add-on

#### **Step 2 – Create New Content**

- 1. Open Authoring Management Center from the SoFy Solution Console link a. Login using the credentials wcsadmin | wcs1admin
- 2. Menu > Workspace Management > File > Work on Approved Content

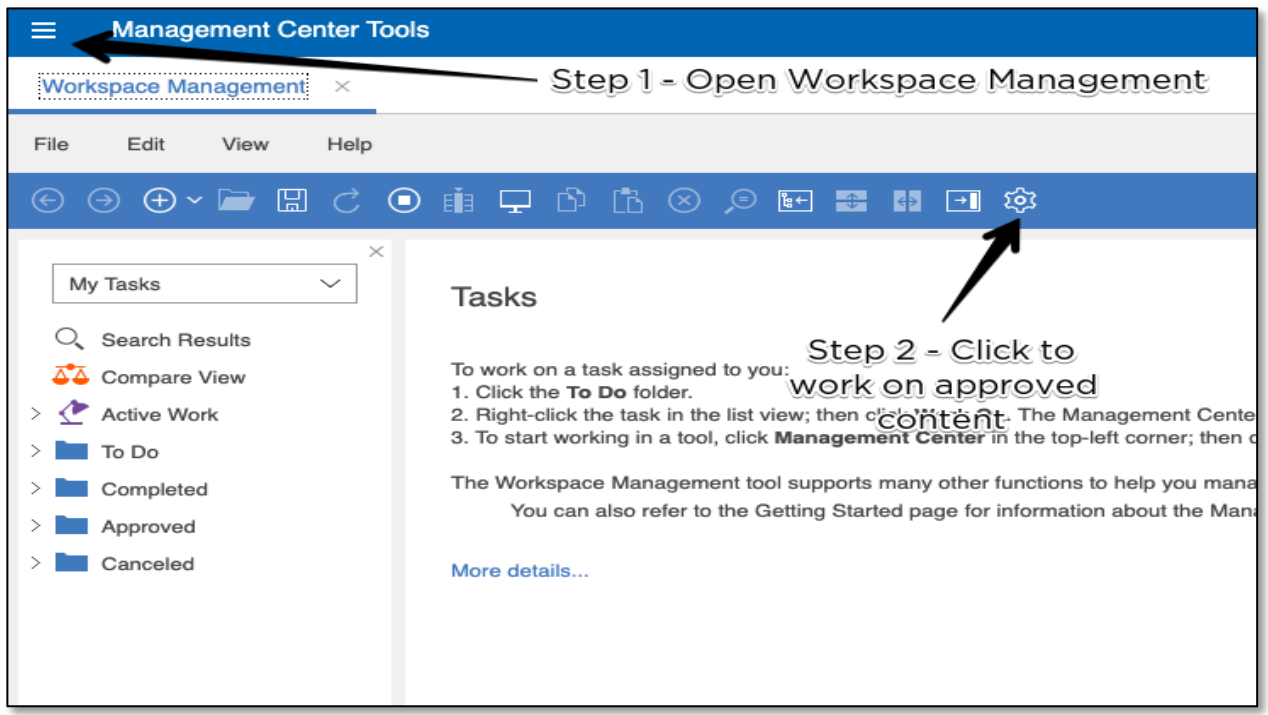

- 3. Open up CMS-DAM tooling by going to Menu > Content
	- a. Login using credentials wpsadmin | wpsadmin
- 4. Click on the Home icon on the top right of the page and select "Home"
- 5. Click on Digital Assets section
- 6. Click on the EmeraldPlusSAS collection
	- a. Review items in the collection
	- b. Click on Collections link to go back
- 7. Click on EmeraldCAS collection
	- a. Review items in the collection
	- b. Enter "Chair" in search box and click enter
	- c. Click on dropdown in search box to show other search options
	- d. Click on Filter button to review filter options
	- e. Click Back link and the Collections link to go back to main DAM area
- 8. Click on EmeraldPlusSAS collection
	- a. Click on livingroom.jpg
	- b. Click on three-button link in the information area and select Edit
- c. Review the different versions and options available for the asset
- d. Click cancel and discard changes to exit the page
- 9. Click on hamburger menu in top left and select Web Content
- 10.From the Commerce Composer section naviagate to Commerce Marketing Content > Content > EmeraldPlus
- 11.Click on HomeHeroVideoBanner and click Edit
	- a. Review the content details
	- b. Click on versions to see the available versions of the content
	- c. Click Cancel to leave the page
- 12.Select Create > Content from the top of the page
	- a. Use the following details for the content properties
		- i. **Name:** NewHomeHero
		- ii. **Display Title:** NewHomeHero
		- iii. **Description:** New Home Hero Image
		- iv. **Select Content Template**
			- 1. Click on See All Content Templates
			- 2. Navigate to Commerce Marketing Content > Marketing Content and click **Select**
	- b. In the elements area, complete the following
		- i. **Image**
			- 1. Click on the dropdown and select HCL DAM
			- 2. Click Select Image
			- 3. From the assets go to EmeraldPlusSAS > emerald-home-hero.jpg and click Insert

## ii. **Use as Background Image**

- 1. Click on radio button: Use as background image
- iii. **Test (Rich Text)**
	- 1. Paste in the following text:

# **Explore Dozens of New Arrivals**

Freshen up your living space with all new furniture, lighting, and decor that fit any living room style.

- 2. Modify the text to change the headline to read "Take a Look at all of the New Arrivals"
- iv. **Button Link:** /living-room
- v. **Button Text to Display:** Shop Living Room
- vi. **Button Appearance:** Primary Button
- vii. Click Save
- c. Click Cancel and verify that NewHomeHero is listed in the available content items

## **Step 3 – Add Content in Management Center**

- 1. If page isn't already open, click Authoring Management Center from the SoFy Solution Console link
	- a. Login using the credentials wcsadmin | wcs1admin
	- b. Verify that you are still working on approved content
- 2. Menu > Marketing
- 3. Change storefront to EmeraldPlus if not already selected
- 4. From left side menu, click Content
- a. Review content pieces that are present
- 5. Right click on Content > New Content
	- a. **Name:** NewHomeHero
	- b. **Content Type:** Digital Experience Content
	- c. **Content Item**
		- i. Click on Edit icon
		- ii. Navigate to Commerce Marketing Content > EmeraldPlus > NewHomeHero and click Select
	- d. Click on Save and Close
- 6. From left side menu select E-Marketing Spots
	- a. Click on Home Hero entry to open details
	- b. Go to Default Content section
		- i. Enter New8 in the search box
		- ii. Change Find and Add dropdown box to select Content
		- iii. Click Find and Add button
		- iv. Select the HomeHeroVideoBanner item and click on the X button to remove it
	- c. Click on Save and Close

### **Step 4 – Review Changes on Home Page**

- 1. If page isn't already open, click on the EmeraldPlus storefront link from the SoFy Solution Console link
- 2. Refresh the EmeraldPlus storefront home page
	- a. Verify that new content is showing
- 3. Return to Management Center
	- a. If page isn't already open, click Authoring Management Center from the SoFy Solution Console link
	- b. Login using the credentials wcsadmin | wcs1admin
- 4. Open up CMS-DAM tooling by going to Menu > Content
	- a. Login in using credentials wpsadmin | wpsadmin if required
	- b. Click on the Home icon on the top right of the page and select "Home"
	- c. Select the Web Content section
	- d. Navigate to Commerce Marketing Content > Content > EmeraldPlus > NewHomeHeroContent and click edit
- 5. Scroll down to the banner text area and update the content
	- a. Change headline size to 36 and text section to size 22
	- b. Change color to gray for all the text
- 6. Click Save
- 7. Return to EmeraldPlus storefront
	- a. If page isn't already open, click on the EmeraldPlus storefront link from the SoFy Solution Console link
- 8. Refresh the storefront Home Page

## **Step 5 – Review Content Using APIs**

- 1. Open Postman
- 2. Import Environment JSON into the workspace
	- a. Select Environments > Import
	- b. Click "Upload Files" and select the "HCL Commerce SoFy CMS-DAM Demo Environment.json" or drag file into the window
	- c. Click Import

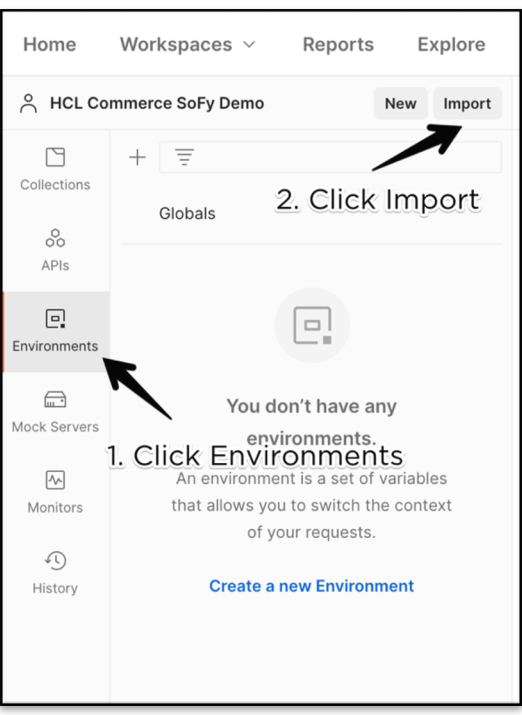

- 3. Update "hostname" variable
	- a. Click on "HCL Commerce SoFy CMS-DAM Demo"
	- b. Update the current value of "hostname" by replacing the astrisk values with the number shown on your SoFy Solutions Console
	- c. Click Save
- 4. Import API Collection into the workspace
	- a. Select Collections > Import
	- b. Click "Upload Files" and select the "HCL Commerce SoFy CMS-DAM Demo API Collection.json" or drag file into the window
	- c. Click Import
- 5. Run API Collection
	- a. From the collections area, click "HCL Commerce SoFy CMS-DAM Demo" to expand APIs
	- b. Click on "Get eSpot Details" API
	- c. On the right side, click on "No Environment" and select "HCL Commerce SoFy CMS-DAM Demo" from the dropdown menu
	- d. Run API by clicking "Send"
		- i. Verify return details look correct by confirming line 14 says "eSpot Name: Home Hero"
		- ii. Confirm contentUrl information is shown in line 24
	- e. Click on "Get Marketing Content Details" API and click Send
		- i. Scroll to line 324 and verify values are the same as what was updated in the CMS